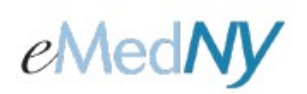

## <span id="page-0-0"></span>**Overview**

When a claim is saved as Finished, it is validated for correctness of all data fields and if no errors are found the status of the claim changes to Complete. This status change is displayed in the Entry Status column of the Build Claim Batch screen. Once claims attain a Complete status, they are ready to be compiled for a batch submission to the eMedNY system for processing.

## <span id="page-0-1"></span>Included in this document

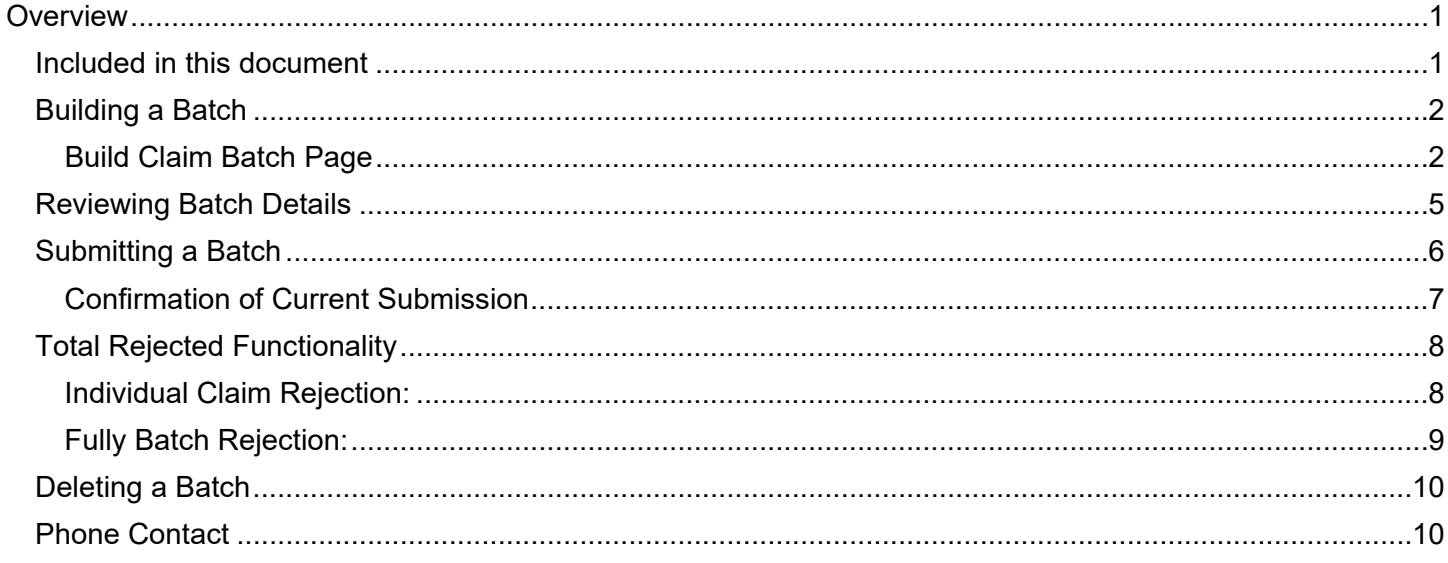

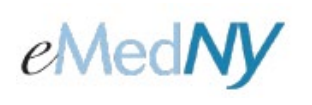

### <span id="page-1-0"></span>*Building a Batch*

The web address for the Home Page i[s http://www.emedny.org/epaces](http://www.emedny.org/epaces)

The Submitter may create a claim batch by clicking on the Build Claim Batch option on the left-side menu bar of the main screen.

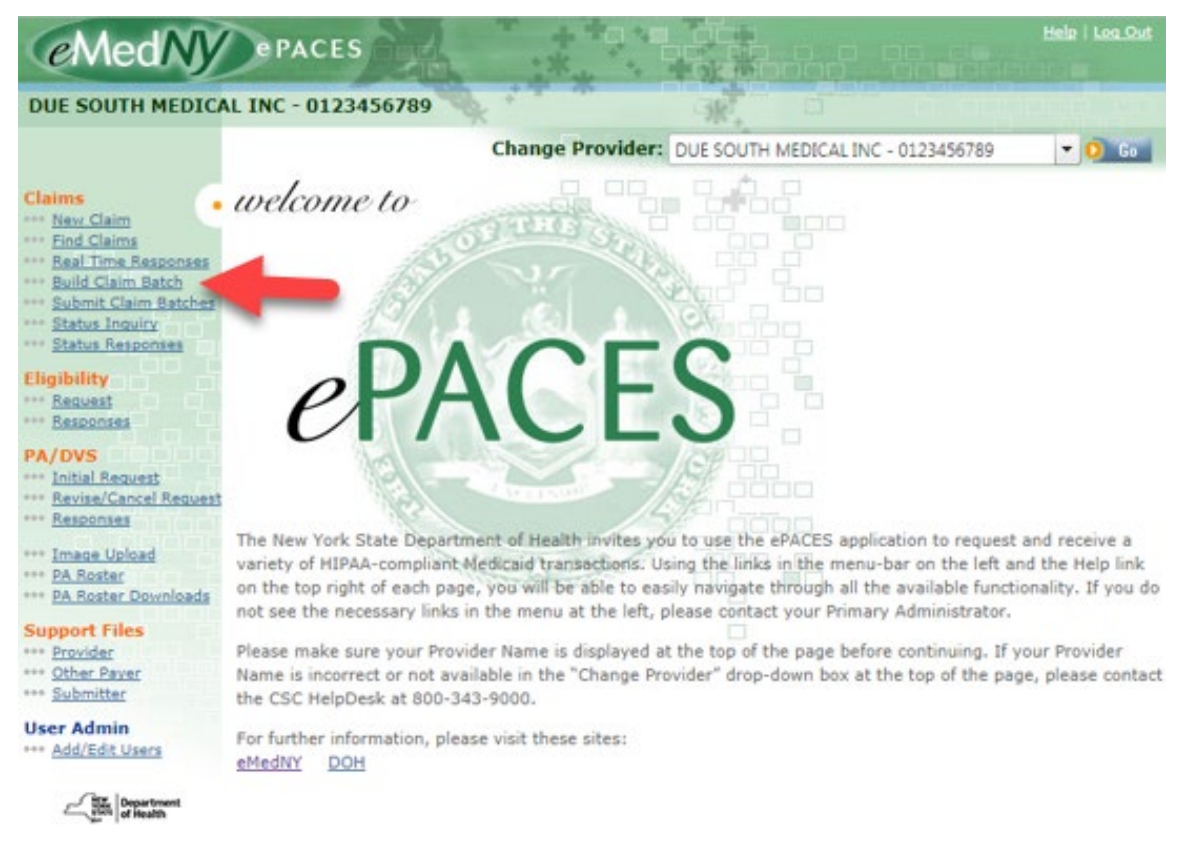

#### <span id="page-1-1"></span>**BUILD CLAIM BATCH PAGE**

To add a claim to a batch, Click the box in the same line as the claim under the left-most column titled Add to Batch. A checkmark will appear in that column next to the claim. To batch claims created by a specific User, select the User ID from the drop down list. **Note:** Only Administrators or Supervisors may batch claims generated by all Users. General Users may only batch the claims that they entered.

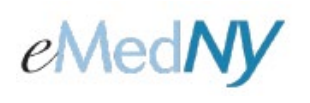

à,

# **ePACES - Building and Submitting Claim Batches**

Claims can have a status of *Draft*, *Errors*, or *Complete*.

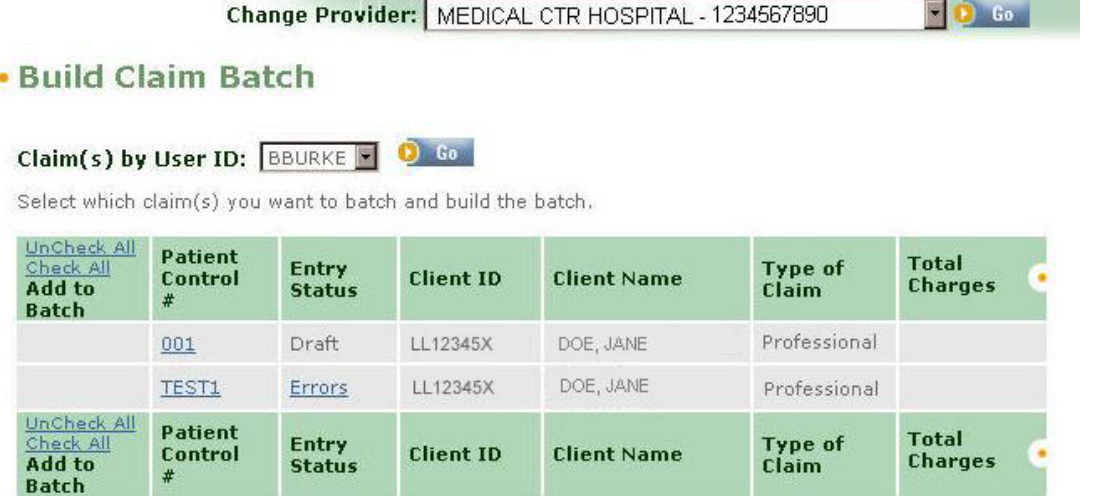

Only claims with a status of *Complete* have a box to be checked in order to add them to a batch.

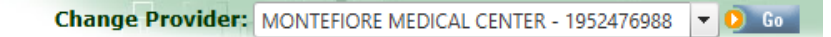

### •• Build Claim Batch

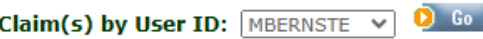

Select which claim(s) you want to batch and build the batch.

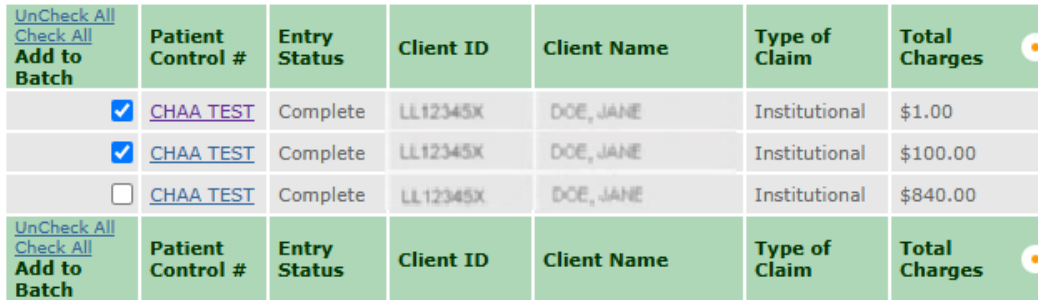

#### **Build Batch**

Once the Complete claim(s) have been added to the batch list, click on the Build Batch button to create the batch.

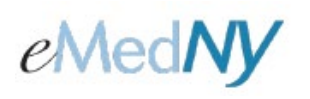

A confirmation page will display.

### **Claim Batch Built**

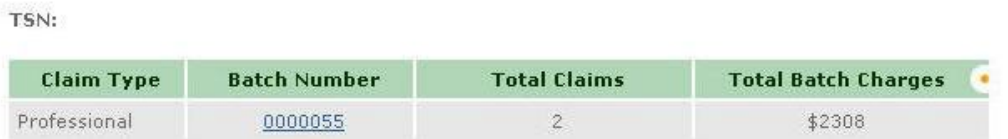

The Claim Batch Built section shows the number of claims and total charges in the batch.

**Note:** Claim batches only contain claims of a single type (i.e., Dental, Institutional and Professional) with the same location code or zip +4. For example, if a provider had professional claims for two different location codes or zip + 4 sites, two professional claim batches are produced, one for each location code or zip + 4 site.

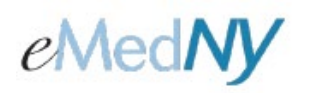

### <span id="page-4-0"></span>*Reviewing Batch Details*

Once a batch is built, it may be necessary to view claims that are contained in a specific batch. Additionally, if a claim with a *Batched* status needs to be edited or deleted, the batches may be reviewed to determine in which batch the claim to be corrected or deleted is.

Select Submit claim Batch on the left-hand side of the screen and click on the Batch Number hyperlink you need to review.

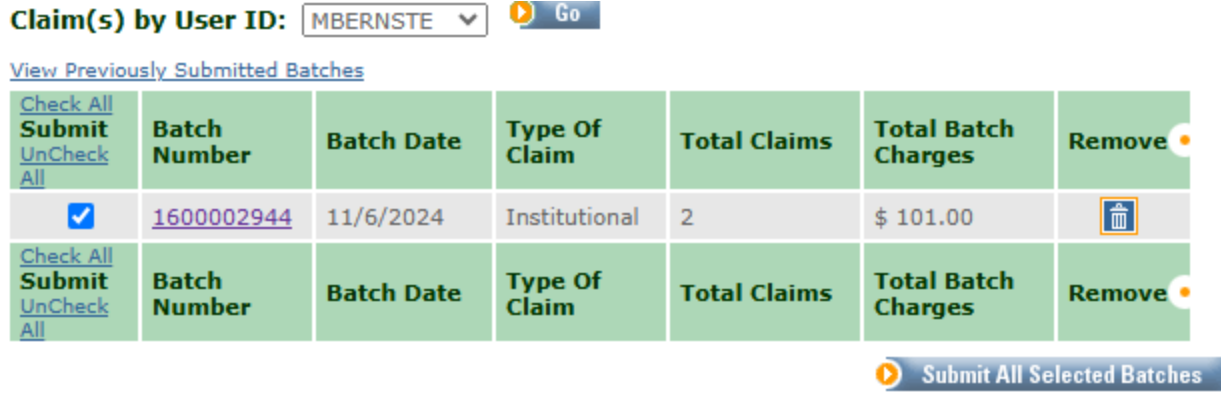

Next, click on the *Patient Control #* hyperlink to view the claim information. The Initial Claim Status/Response and the Error Text columns will not be hyperlinked or populated until the batch has been sent and received for processing.

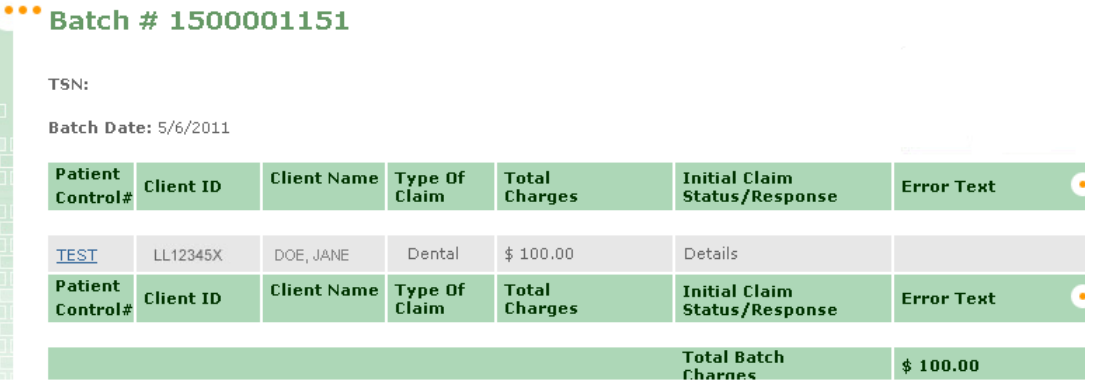

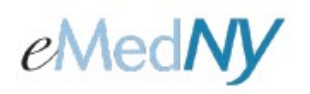

#### <span id="page-5-0"></span>*Submitting a Batch*

Once a batch is built, it needs to be submitted. Select Submit Claim Batches from the left-hand menu bar.

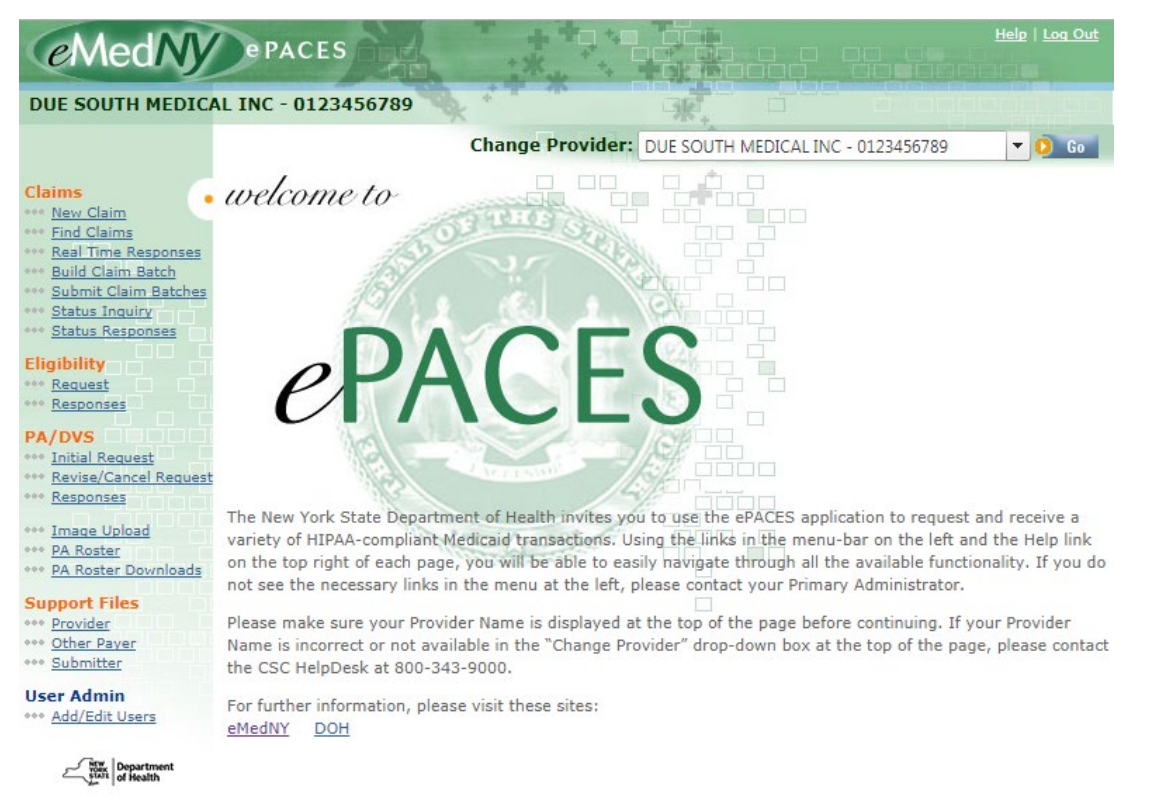

A page with all claim batches ready for submission to eMedNY for processing is displayed. Some or all of the batches displayed may be selected for submission. **Note:** Only Administrators or Supervisors may submit claim batches generated by all Users. General Users may only submit the claims that they entered and batched.

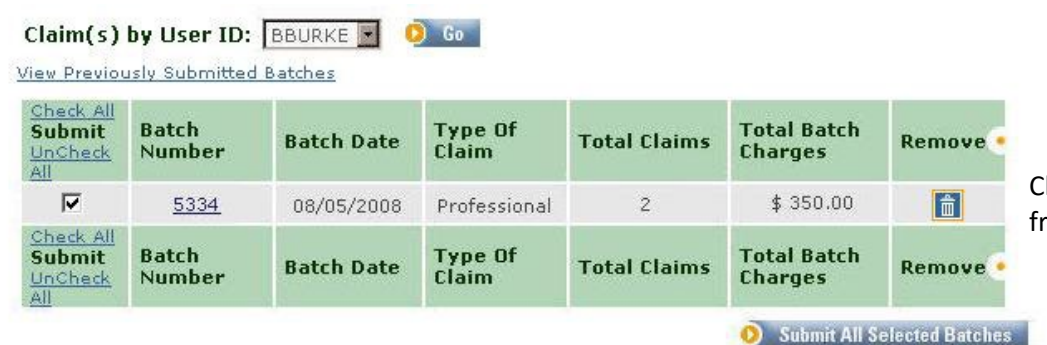

lick on Remove to delete a batch om the submission process.

 Click on check box for batch(s) to be submitted and then select the Submit All Selected Batches button to submit selected batches.

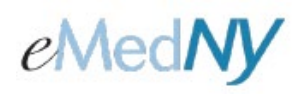

#### <span id="page-6-0"></span>**CONFIRMATION OF CURRENT SUBMISSION**

A confirmation page is displayed containing the details of the batches just submitted. Clicking on *View Previously Submitted Batches* to display a table of all the batches submitted within the last 120 days. Batches are listed with the most recent claim first.

#### .. Claim Batches Submitted

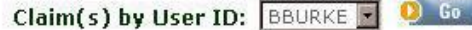

The following table lists all claim batches that you have submitted:

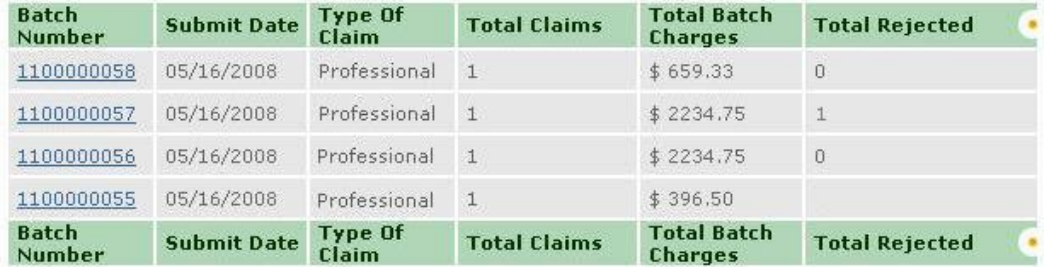

Total Rejected column Shows Possible Rejections.

Blank = The batch is not finished processing.

0 = The batch did not fully reject but the individual claims may have

 $1(2, 3, etc.) =$  The full batch rejected

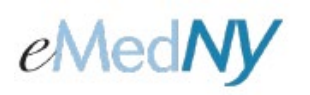

### <span id="page-7-0"></span>*Total Rejected Functionality*

#### <span id="page-7-1"></span>**INDIVIDUAL CLAIM REJECTION:**

If a status inquiry is submitted and there are no claims found, the claim may have rejected on the front end. To check to see if there is a rejection Select Submit Claim Batch on the Left-hand side of the screen, and click View Previously Submitted Batches.

#### •• Submit Claim Batches

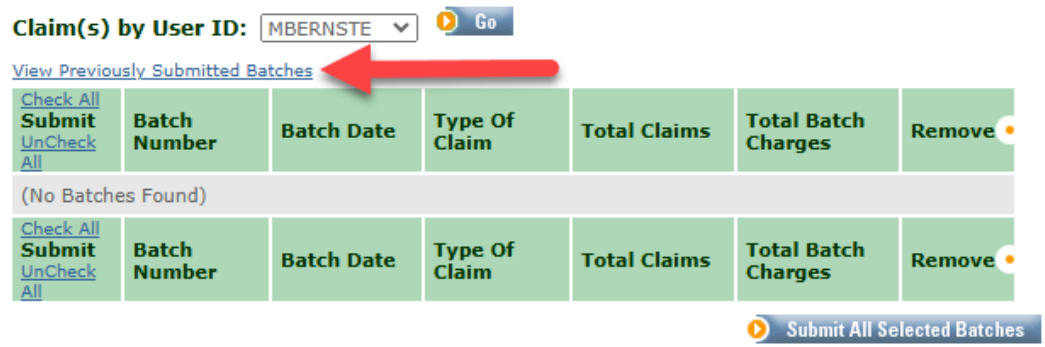

Next, Click on the batch number the claim in question was submitted in. If more than one claim is submitted in the batch, look for the correct Patient Control # for the claim in question and select the details hyperlink.

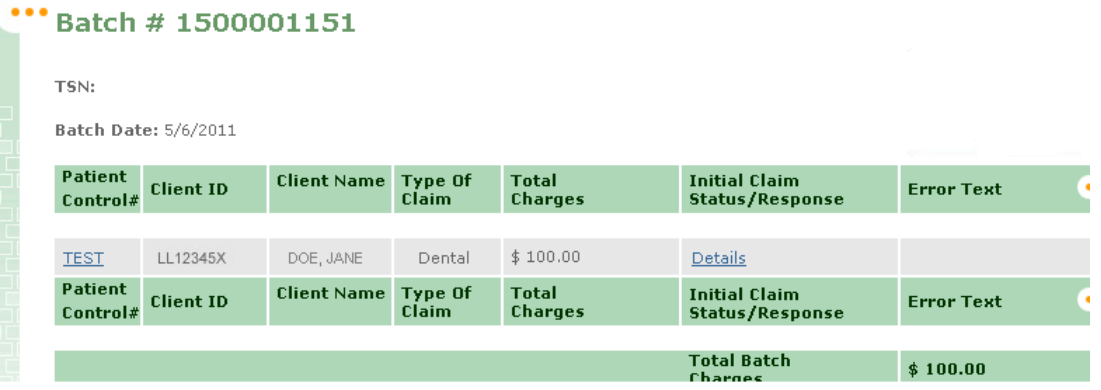

If there is a rejection, the screen on the next page will display.

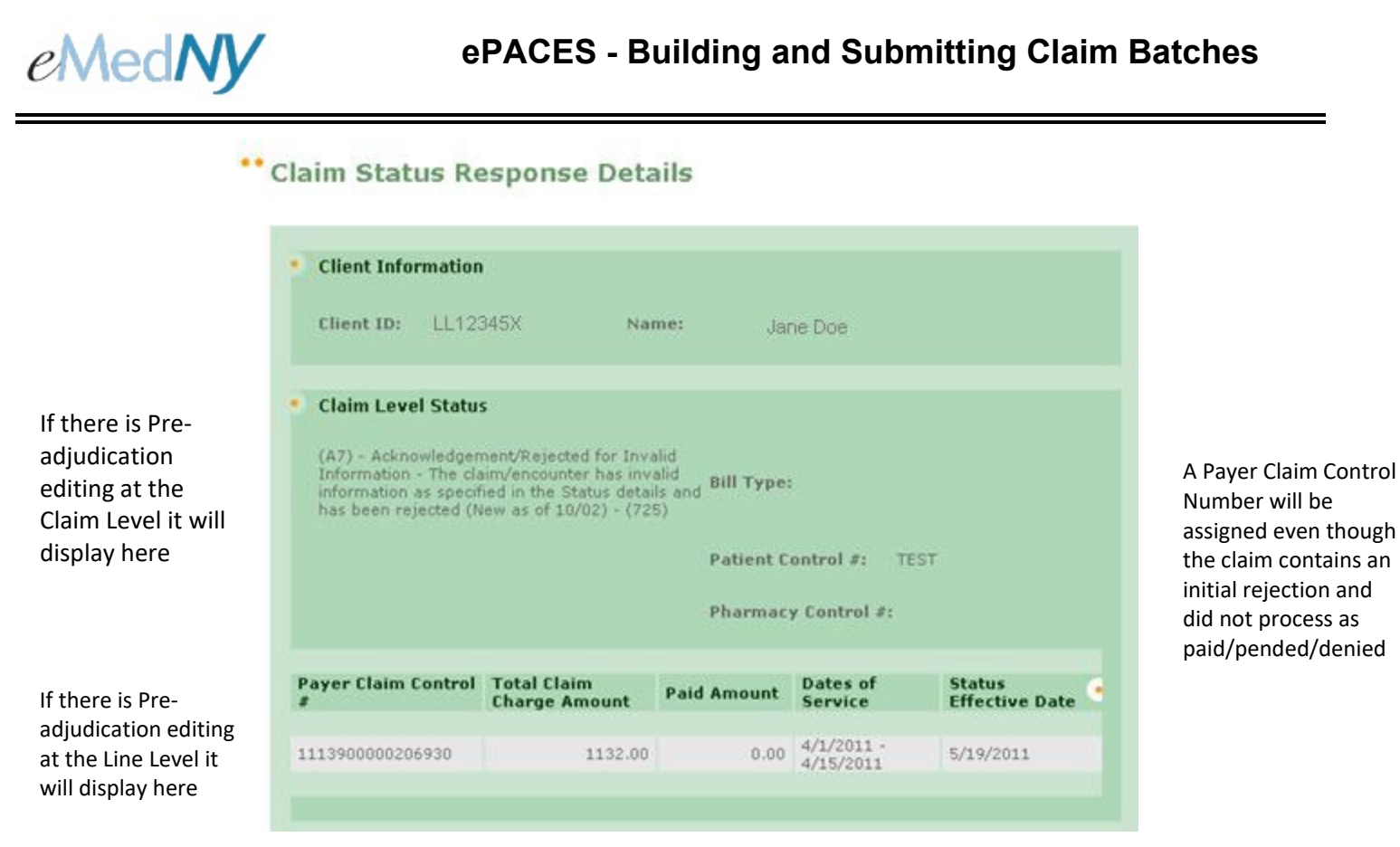

This will return any initial response for front-end edits. If there is no initial rejection, the screen will display a message of: No Responses Found, Please Submit a Status Inquiry. This means that normal processing time should be allowed before checking status inquiry/status response for the claim(s).

#### <span id="page-8-0"></span>**FULL BATCH REJECTION:**

If the total rejected column shows 1 (2, 3, etc.), this means that the entire batch rejected. No errors will be provided back to the submitter. The claim(s) within the batch will need to be reviewed to see what caused the error.

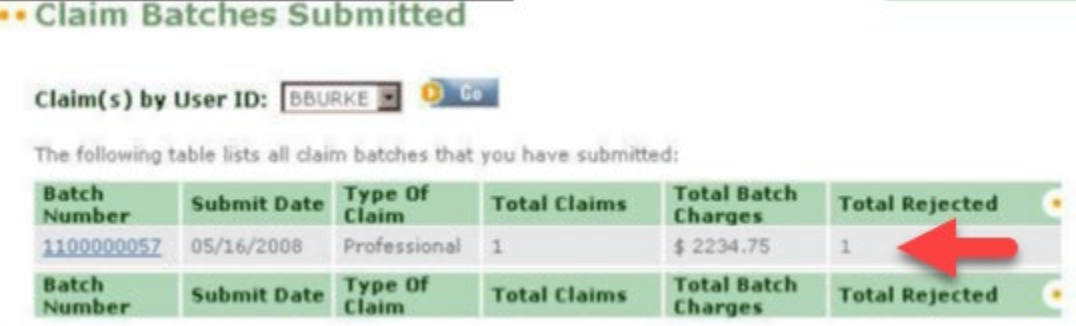

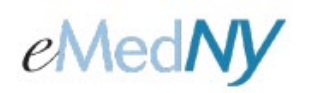

### <span id="page-9-0"></span>*Deleting a Batch*

A batch may need to be deleted **prior** to submission because one or more of the claims within the batch contains erroneous information and must be edited or deleted. Deleting a batch does NOT delete the claims contained within it. Deletion reverses the batching process and returns all claims within the batch to an individual claim state. To delete a batch follow these steps:

- 1. Click on the Submit Claim Batches hyperlink on the left-hand menu of the Home page.
- 2. If you know the batch number to be deleted skip to step 6, otherwise continue to step 3.
- 3. If you are looking for a batch containing a specific claim, use the Claim Type and the approximate date on which the claim may have been batched to determine the Batch Number.
- 4. Click on the Batch Number hyperlink to view the claims contained within the batch.
- 5. Determined the Batch Number to be deleted.
- 6. Click on the Remove icon for the batch to be deleted. The claims formerly in the batch may now be edited or deleted as needed.

**Note:** Once a batch is submitted to eMedNY for processing, you may not delete a batch in ePACES. If the claim processes and pays, you must replace or void the affected claims and resubmit to eMedNY for reprocessing.

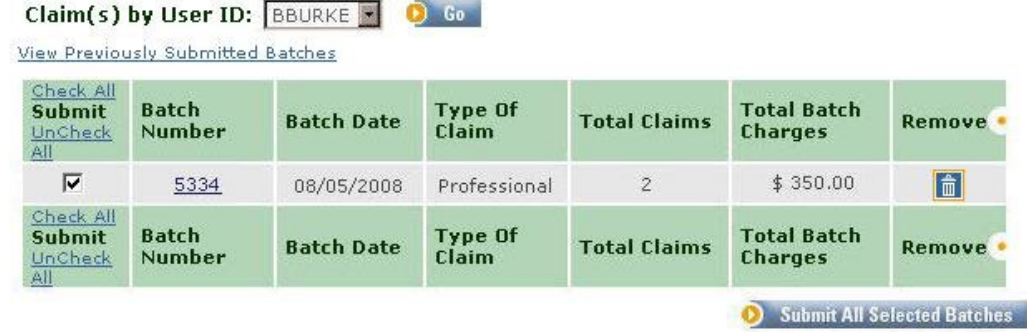

Click on the Remove icon to remove (delete) the claims associated with this batch from a"batched": status. This allows individual claims to be edited or deleted prior to submission for eMedNY processing.

## <span id="page-9-1"></span>*Phone Contact*

eMedNY Call Center: (800) 343-9000 Hours of Operation:

> **For provider inquiries pertaining to non-pharmacy billing, claims or provider enrollment:** 7:30 a.m. - 6:00 p.m. Eastern Time, Monday through Friday (excluding holidays)

**For provider inquiries pertaining to eligibility, DVS or pharmacy claims:** 7:00 a.m. - 10:00 p.m. Eastern Time Monday through Friday (excluding holidays). 8:30 a.m. - 5:30 p.m. Eastern Time, Weekends and Holidays